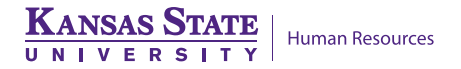

# **HR RESOURCE CENTER & OPERATIONS**

## **Active Position Listing Report**

This report provides active position information (i.e. name, Empl ID, position number, job code title, business title, work address/phone, as well as reports to, title and name). May be used to ensure campus directory information is accurate.

#### **1. Access HRIS Report**

• Organizational Development > Position Management > Position Reports > Active Position Listing

#### **2. Select Run Control ID**

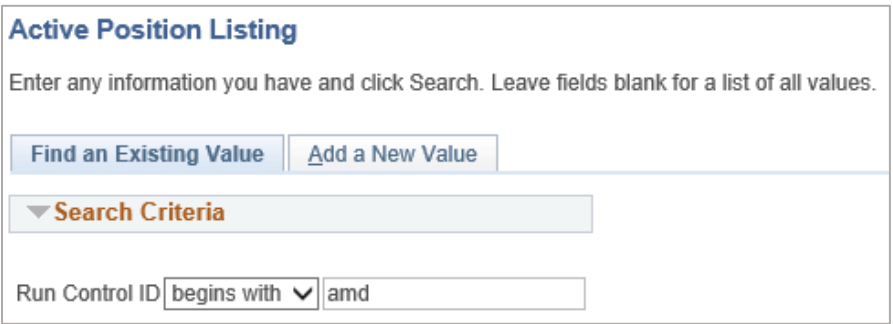

• If a Run Control ID does not exist, please repeat Step 1. Select "Add a New Value" tab. A "Run Control ID" edit box will appear. Enter a three-digit Run Control ID and select the "Add" button. **Note: This procedure will only need to be done one time**. Once the Run control ID is created, it may be reused for any HRIS report. When creating a RUN CONTROL ID, please keep the Run Control ID short and use only alphabetical letters or numbers.

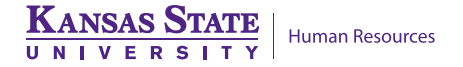

#### **3. Complete the Report Request Parameters**

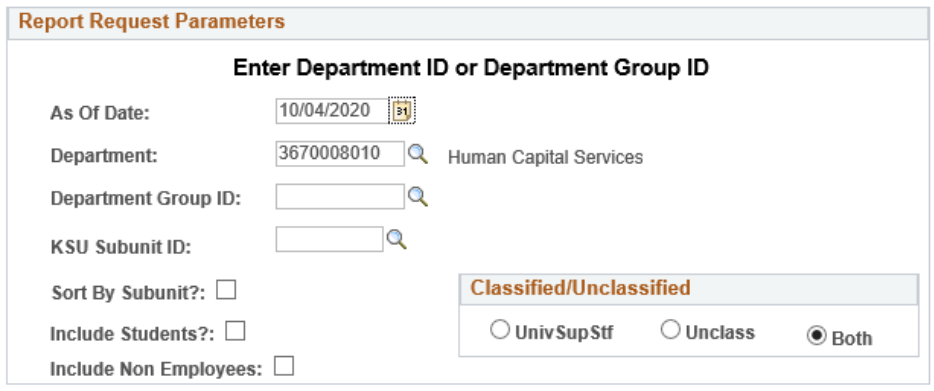

#### **4. Save and Run the Report**

- Select "Save" to retain selected report parameters.
- Select "Run" to run the report and to access the Process Scheduler Request page.

### **5. Set up Process Scheduler Request Page**

- Server Name: PSUNX Type: Web Format: PDF
- 
- 

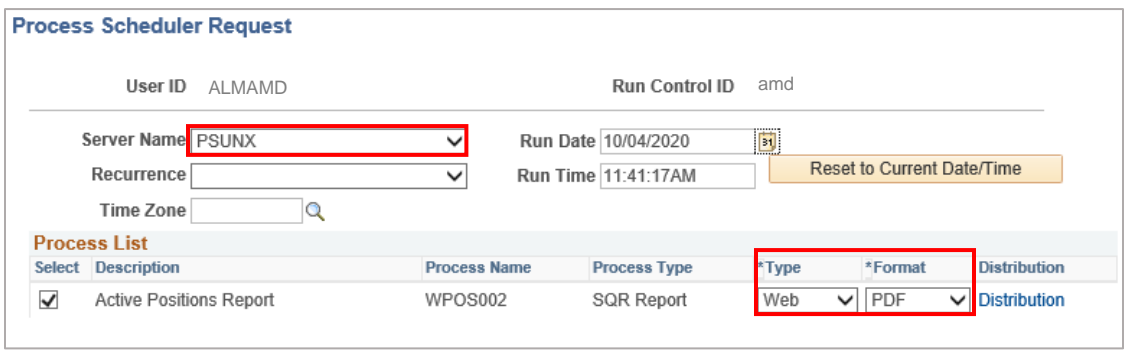

• After completing the options, select "OK" to run the report.

#### **6. View or Print the Report**

• Select *Report Manager* to produce a list of reports that have been set up using the web type on the Process Scheduler.

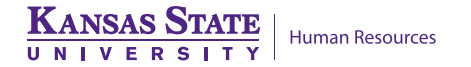

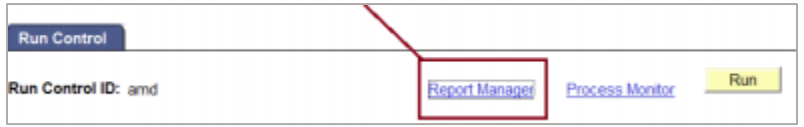

- Select the **"Refresh"** button to view report as it processes. May need to select "Refresh" more than once. Status will indicate "Posted" when report has finished processing.
- To view/print report, select the *Description* or *Details* Link
- Selecting the *Description* link will provide a PDF file. Selecting the *Details* link provides a PDF and/or a CSV file for Microsoft Excel.

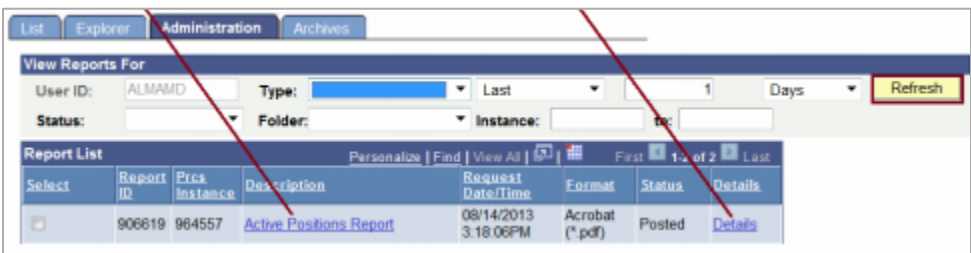

If you have any questions, please contact your HR Resource Center liaison at (785)532-6277.